## **MỞ KHÓA USB TOKEN TRÊN TRANG VNPT-CA**

Bước 0.Tải xuống và cài đặt Plugin Portal trong Menu **TẢI VỀ**

Bước 1. Vào trang [https://vnpt-ca.vn](https://vnpt-ca.vn/)

Trong phần Menu chọn **TIỆN ÍCH** chọn **GỬI YÊU CẦU MỞ KHÓA TOKEN**

Bước 2. Chọn Token.

Click vào **Chọn**, để chọn Token

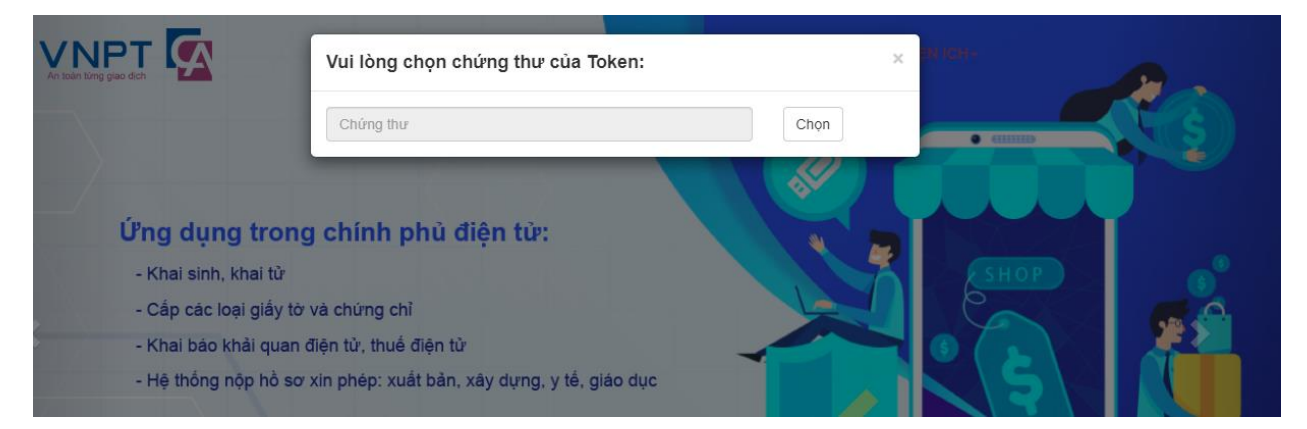

Chọn một token cần mở khóa, click vào phần **Serial thiết bị**

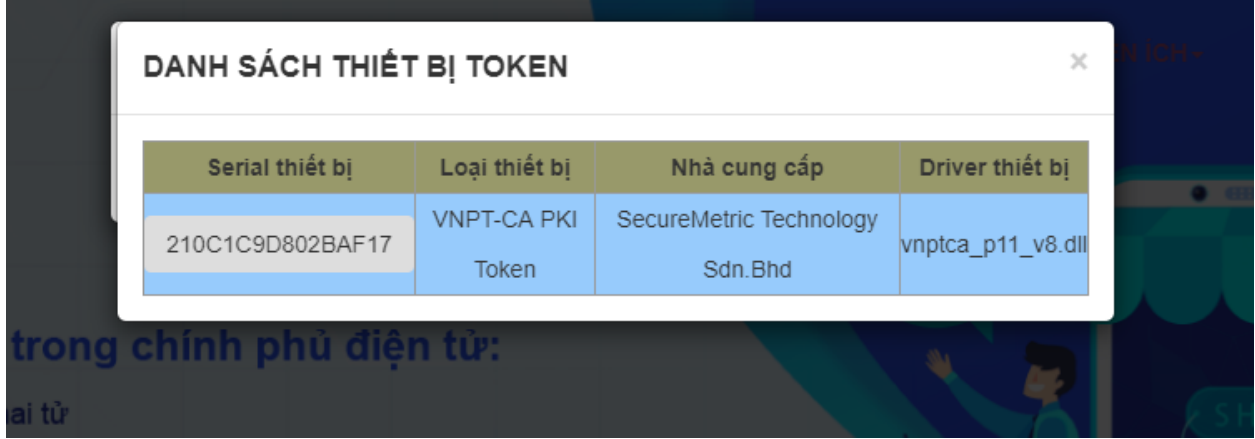

Chọn một chứng thư số đã cấp cho khách hàng trong token, click vào một **Serial chứng thư số**

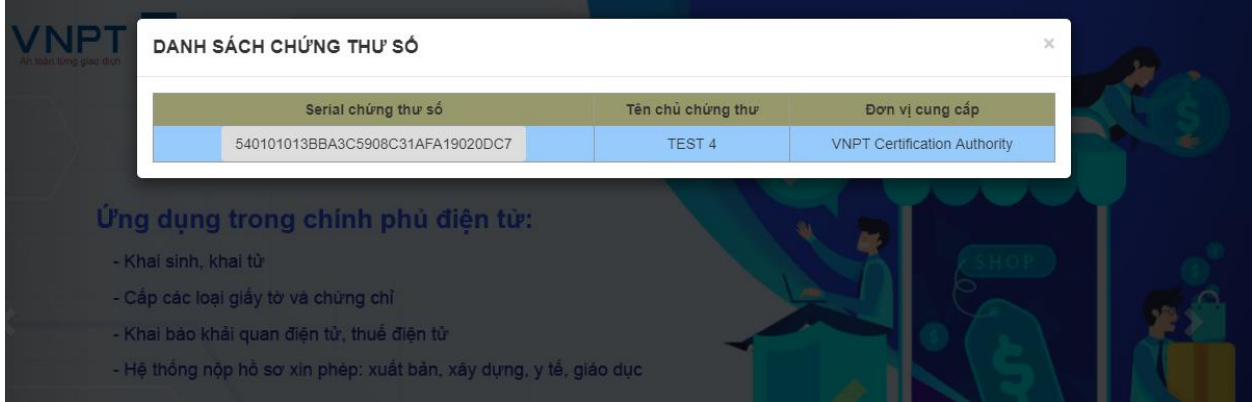

Gửi yêu cầu

Bước 2. Vào trang [https://tms.vnpt-ca.vn](https://tms.vnpt-ca.vn/) duyệt yêu cầu.

## **QUẢN LÝ YÊU CẦU TOKEN > YÊU CẦU MỞ KHÓA TOKEN**

Bước 3. Kiểm tra địa chỉ email.

Có hai cách mở khóa token.

Bước 3.1. Click vào đường dẫn trong email.

Để mở khóa, hãy ấn vào https://vnpt-ca.vn/token/unlock?activateCode=mPde43lfcP Khách hàng: CÔNG TY CỔ PHẢN ĐẦU TƯ VÀ TRUYỀN THÔNG THĂNG LONG Hoặc vào https://vnpt-ca.vn/token/unlock và điền mã mở khóa token: mPde43lfcP để tiến hành mở khóa cho token: 0A84215316200910

## Bước 3.1. Trong Menu Chọn **TIỆN ÍCH** Chọn THỰC HIỆN MỞ KHÓA TOKEN

Nhập mã kích hoạt và **Chọn**

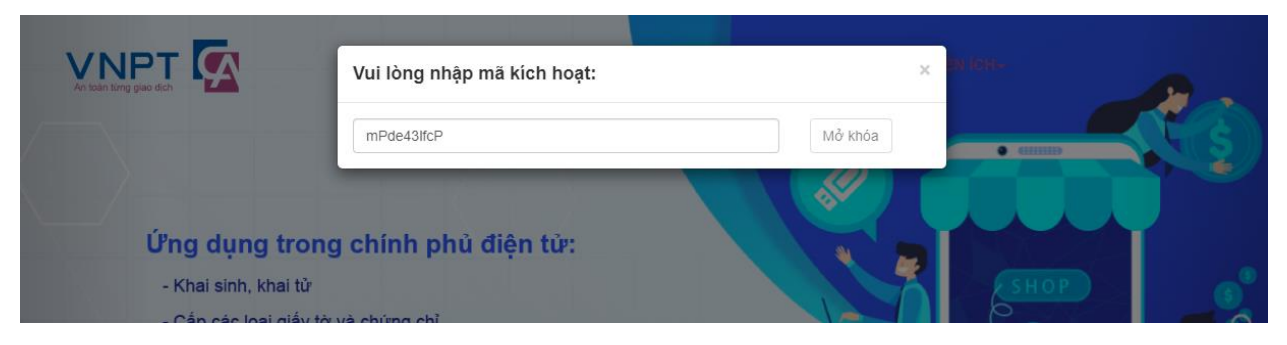

Bước 3.2. Chon Thiết bị cần mở khóa

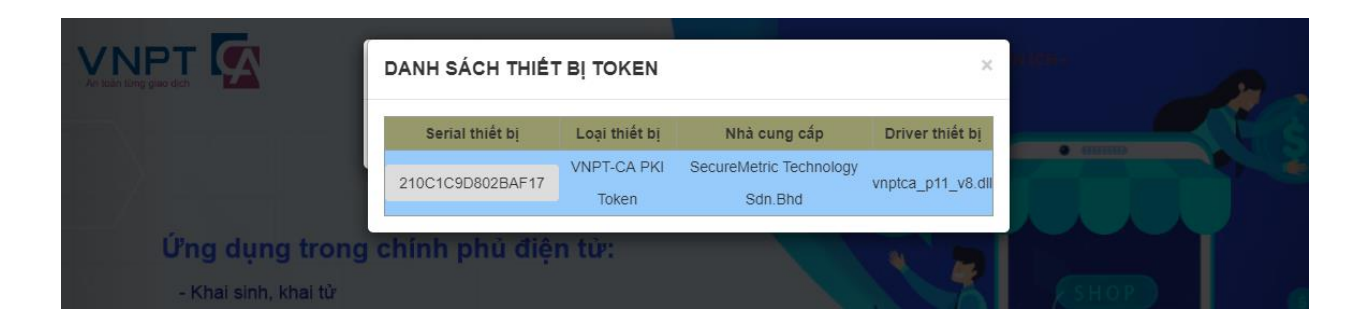